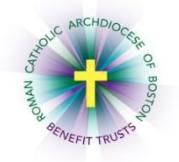

## *MyEnroll* **Employee User Guide Life Event Wizard**

Below are step-by-step instructions to complete the Life Event Wizard in MyEnroll.

## **PLEASE NOTE: BENEFIT ELECTIONS MUST BE MADE WITHIN THIRTY (30) DAYS FROM DATE OF THE QUALIFYING EVENT. SUPPORTING DOCUMENTATION IS REQUIRED FOR ALL LIFE EVENTS.**

Any benefit elections made during the life event period cannot be changed unless another life event recognized under Plan rules occurs during the year, or during Open Enrollment (August/September).

**Please check with your location to determine which benefits your location participates in through the RCAB Benefits Trusts. You may not see all of the screens/steps noted below if your location does not offer all benefits.** 

Enrollments are effective the first of the month following the event date, except for birth or adoption of a child, which are effective on that date. Coverage terminations are effective the last day of the month in which the event occurs.

Examples of qualifying life events with examples of supporting documentation include the following:

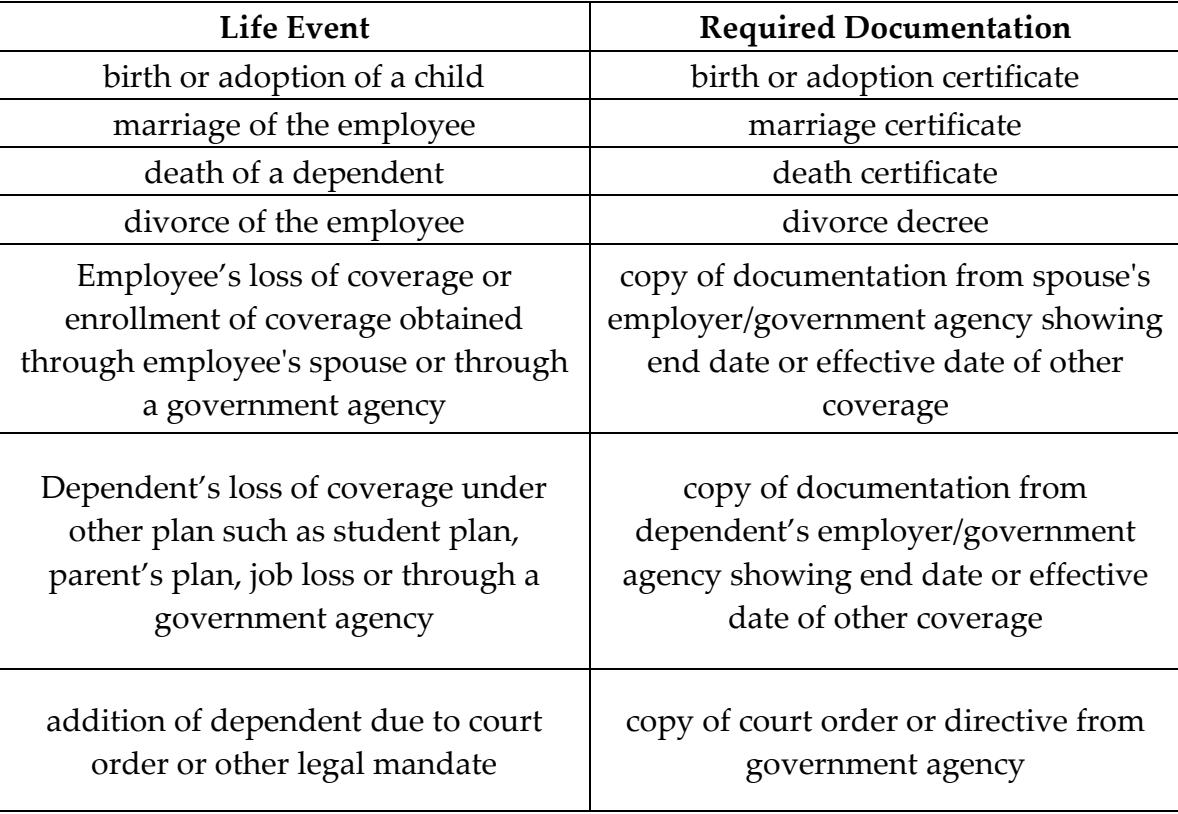

1. Navigate to [www.bostoncatholicbenefits.org](http://www.bostoncatholicbenefits.org/) and log into the secure online enrollment system, MyEnroll.

Please see the **Creating a User ID and Password User Guide** for specific instructions on obtaining your log-in information if you have not previously logged into MyEnroll.

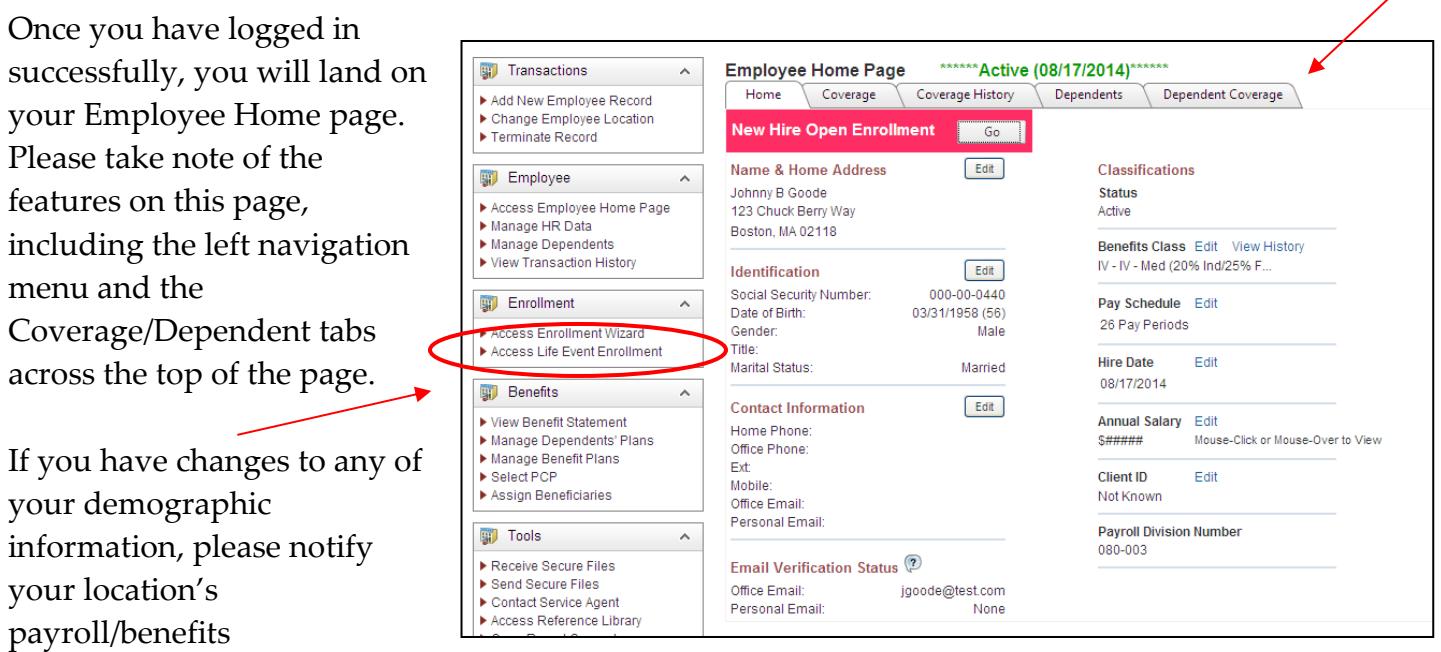

administrator, who will make the change for you.

At any time during the Life Event Wizard or afterwards, you can click on "Access Employee Home Page" to review this information again.

- 2. Click "Access Life Event Enrollment" on the left navigation menu once you are ready to proceed.
- 3. On the Welcome Page, scroll to the bottom and select the life event that has occurred.

Additional options will appear once you click the **+**next to the appropiate category.

Once selected, click "Save & Next."

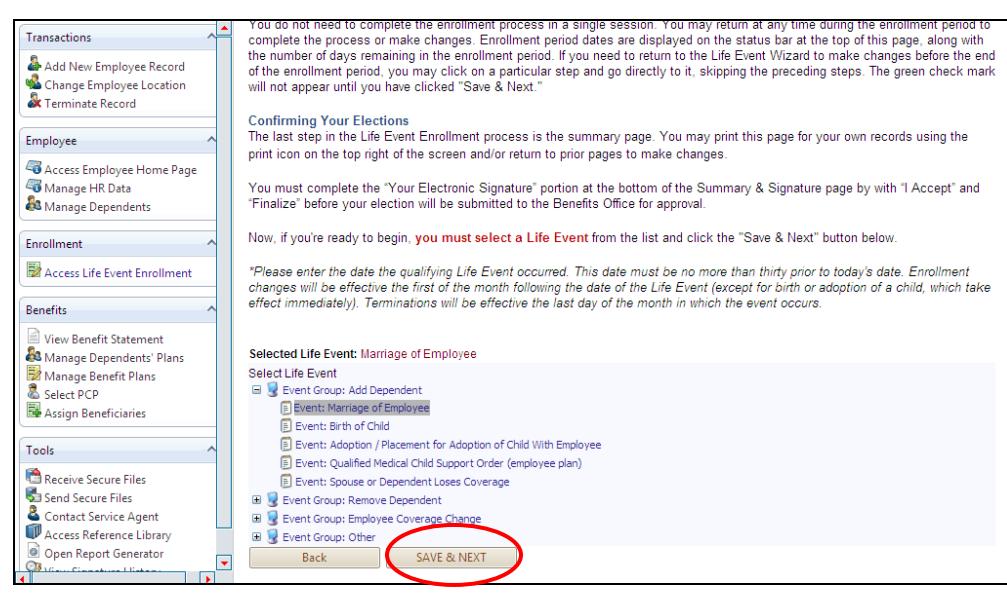

4. On the Life Event Date & Acceptance page, enter the date that the life event occurred (must be within the past 30 days).

You may also enter a note to the Benefits Office regarding the life event (optional).

Click "I Agree", then "Save & Next", to proceed.

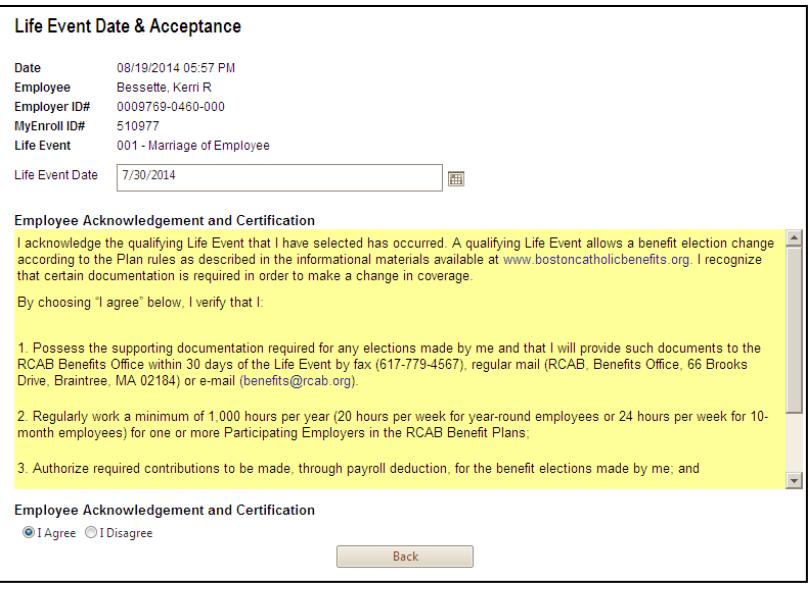

5. Supporting documentation for the life event can be submitted through the Life Event Supporting Documentation Page.

Click "Browse" to search for a document that you have saved and click "Upload Document" to attach to the life event.

If you do not yet have this

documentation, it can be sent by mail, fax or e-mail within 30 days of the life event to the Benefits Office.

Click "Continue" to proceed.

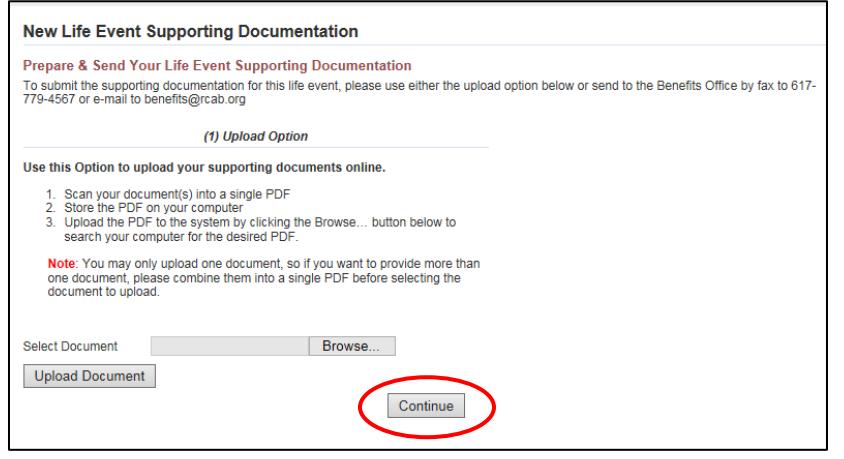

The right navigation will list the steps to be completed for the Life Event Wizard.

6. On the Dependent Information screen, you can add data for each dependent that you would like enrolled in health and/or dental coverage by selecting "Click Here to Add New Dependent." You can repeat this process until all dependents are added. If you have no spouse or children and/or you do not plan to enroll them in the Medical or Dental plans, click "Save & Next" to

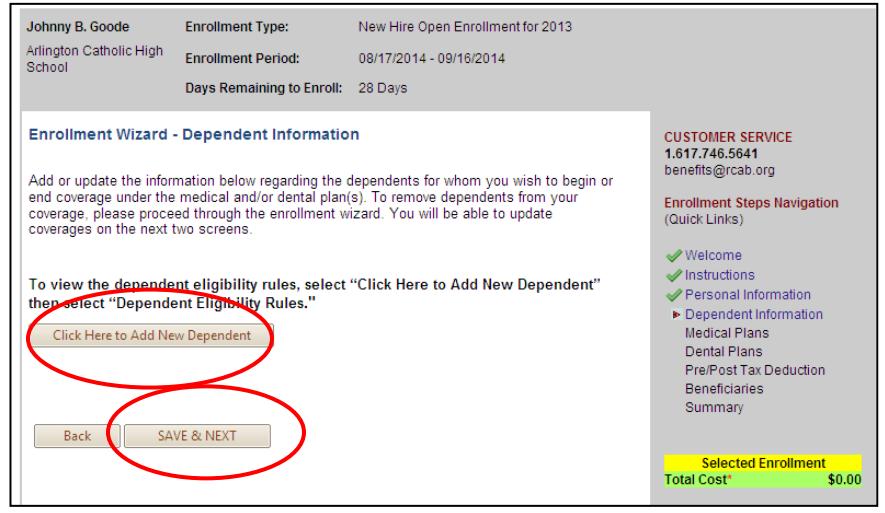

skip data entry for Dependents. Select "Edit" next to a dependents name to view/update information for that dependent.

Note: If no dependents are entered in this step, Employee and Family coverage option will not be available later in the Wizard.

A pop-up appears when you select "Click Here to Add New Dependent". Fields with a red asterisk **\*** are required. A link is provided to view "Dependent Eligibility Rules". Click "Save & Exit" when done with each dependent's data.

Click "Save & Next" when all data entry for dependents is complete.

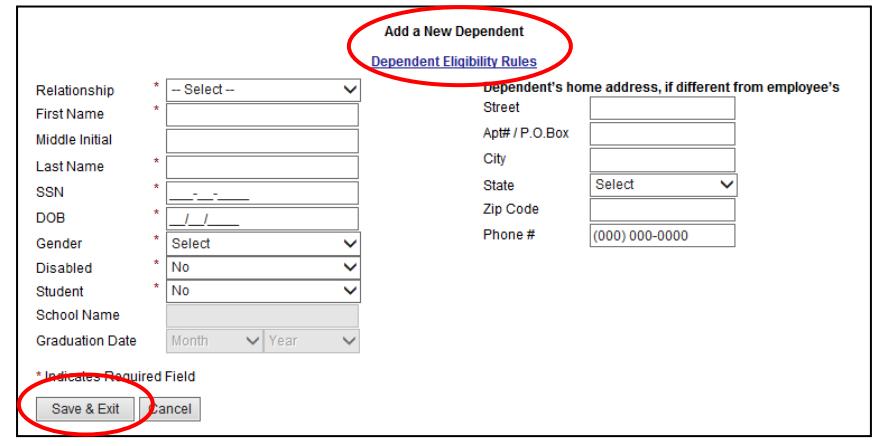

7. You will then be directed to the Medical Plan page. To elect coverage, select the radio button next to the coverage being elected then click "Save & Next."

If medical coverage is elected, a popup will appear requesting PCP information for each member. A link is provided to locate a PCP and the PCP Enrollment ID  $#$  from the Tufts Health Plan website. This step can be skipped by clicking

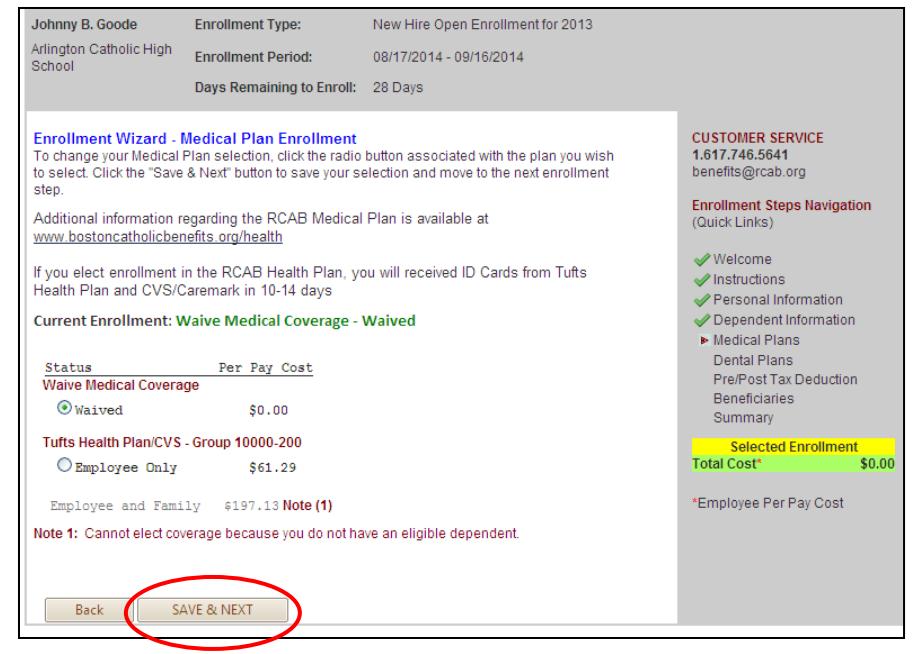

"Close." Note: Care may have a higher out-of-pocket cost or be denied if a PCP is not on file.

In the Life Event Wizard for both the Medical and Dental Plan, **changes will show as pended** until approved by the Benefits Office. The Per Pay Cost shown is based on a percentage of the overall premium as determined by each location. When Employee and Family coverage is elected, eligible dependents will automatically be assigned coverage. The maximum age for adult child dependents in the medical and dental plans is 26; additional requirements may apply. Each dependent will appear with **Assigned** or **Not Assigned** next to each, showing enrollment/non-enrollment.

8. The next page allows you to make a Dental Plan election. To elect coverage, select the radio button next to the coverage being elected then click "Save & Next."

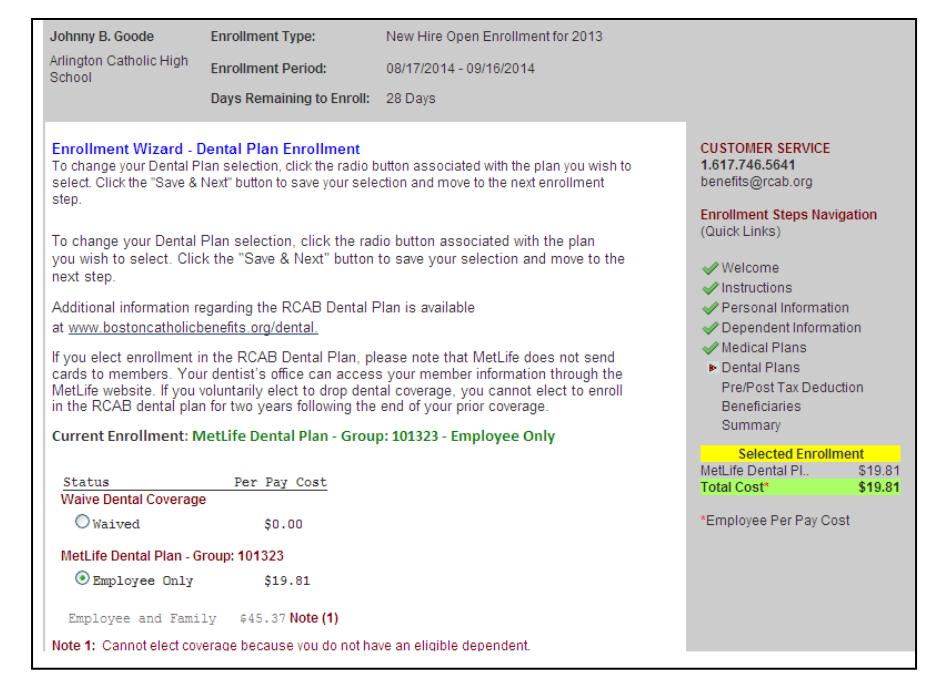

9. The Pre/Post Tax Deduction page is next. This allows you to elect to pay for Medical and Dental premiums on a pre-tax or post-tax basis. Once an election has been made, click "Save & Next."

10. The final step in the Life Event Wizard is the **Summary & Signature** page. At this point, you should review the elections made. **Changes will appear as pending**.

You may return to a previous screen by clicking on the step you would like to return to on the right navigation menu. You may print a copy of this screen for your records.

Once reviewed, proceed to the bottom of the page and click "I Accept" then "Finalize."

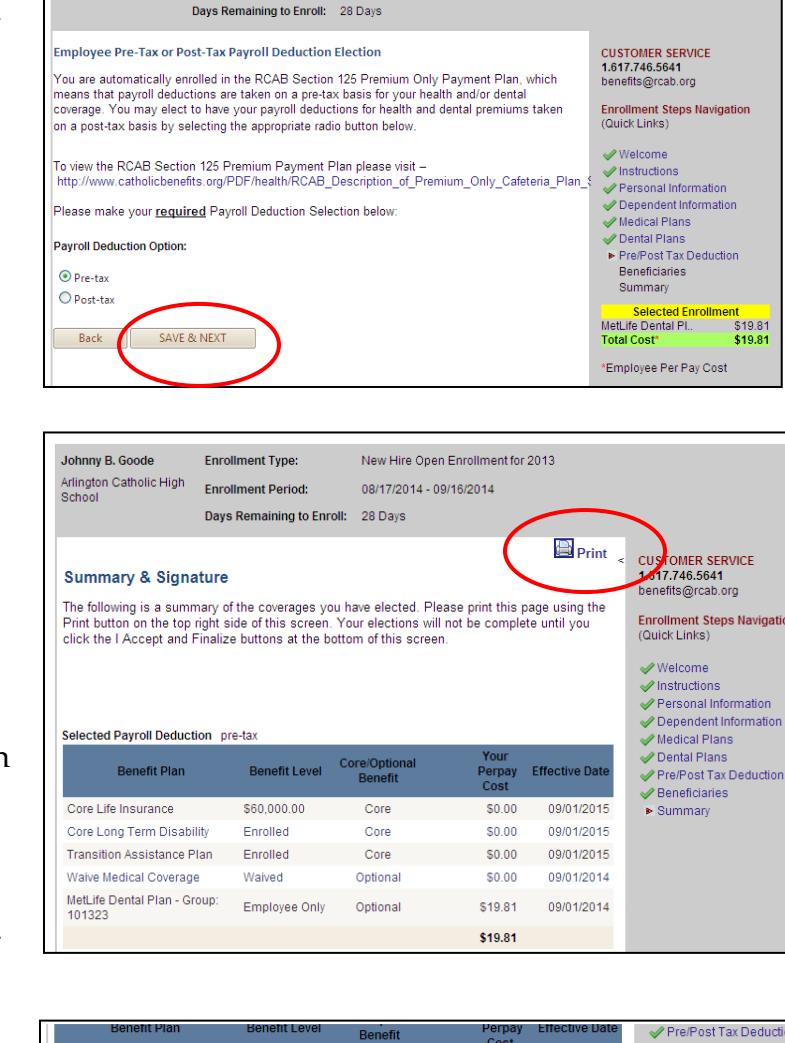

New Hire Open Enrollment for 2013

08/17/2014 - 09/16/2014

Johnny B. Goode

**Enrollment Type:** 

Arlington Catholic High Enrollment Period:<br>School

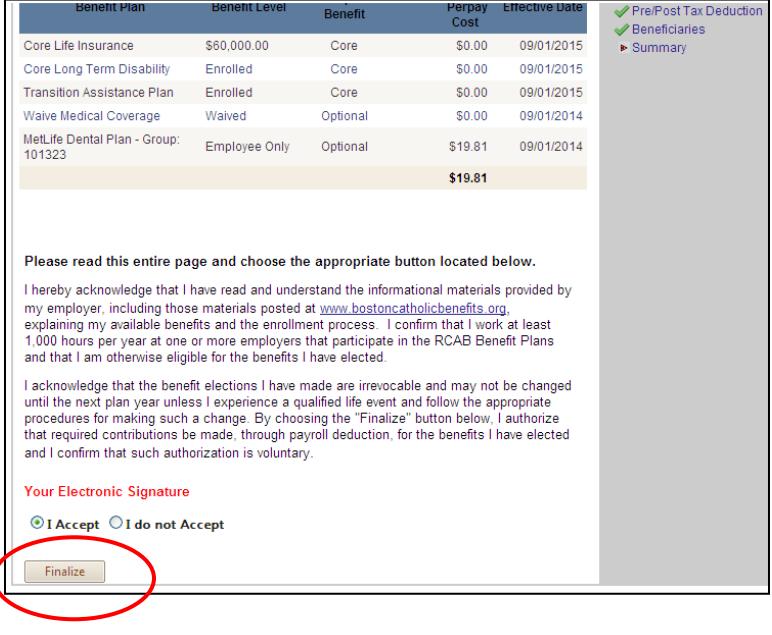

For questions, please contact the RCAB Benefits Office at (617) 746-5640 or **benefits@rcab.org**.